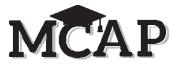

# **4.12 Script for Administering All English Language Arts/Literacy (ELA/L) Sections**

## **4.12.1 Grade 10 ELA/Literacy – All Sections**

The administration script under Section 4.12.1 will be used **for all Sections** for the ELA/L assessment. Be sure you are reading the direction in the script with the correct number of questions for each specific Section.

Test Administrators are required to adhere to the scripts provided in this manual for administering the MCAP assessment. Read word-for-word the **bold** instructions in each SAY box to students. You may not modify or paraphrase the wording in the SAY boxes. Some of the SAY boxes are outlined with a dashed line and should ONLY be read aloud if they are applicable to your students. Some directions may differ slightly by Section and are noted within the administration script. Test Administrators should be familiar with the script before administering the assessment.

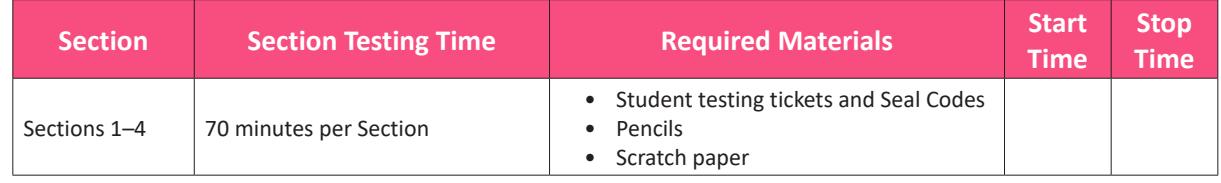

It is critical to ensure that students have the appropriate accessibility features and accommodations prior to testing. Refer to Section 3.3 for further instructions on how to check accessibility features and accommodations.

Test Administrators must make sure all testing devices are turned on and TestNav is launched to the **Sign-In** page. Make sure all headphones are plugged in, and no programs are running, prior to launching TestNav.

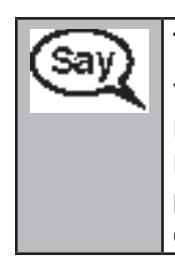

**Today, you will take the English Language Arts/Literacy Assessment.**

**You may not have any electronic devices at your desk, other than your testing device. Making calls, texting, taking pictures, and browsing the Internet are not allowed. If you have any unapproved electronic devices with you right now, including cell phones, please turn them off and raise your hand. If you are found to have unapproved electronic devices during testing, your test might not be scored.**

If a student raises their hand, collect the electronic device (or follow your school/LEA policy) and store it until the Section is complete. Certain electronic devices may be allowed for accommodations purposes only during testing. Please contact your School Test Coordinator if you have questions regarding electronic devices. Students may not have any other programs running before launching TestNav. (YouTube®, music streaming, etc.)

## **Checking Audio**

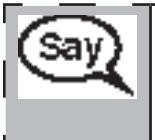

**Make sure your headphones are plugged in and put them on. On your screen below the "Sign In" button is a link called "Test Audio." Select the link to make sure you can hear through your headphones and adjust the volume to the highest level. You can adjust the volume in the test after you begin.** 

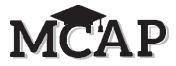

See below for a screenshot of the **Test Audio** function. Test Administrators should assist students with audio adjustments as needed.

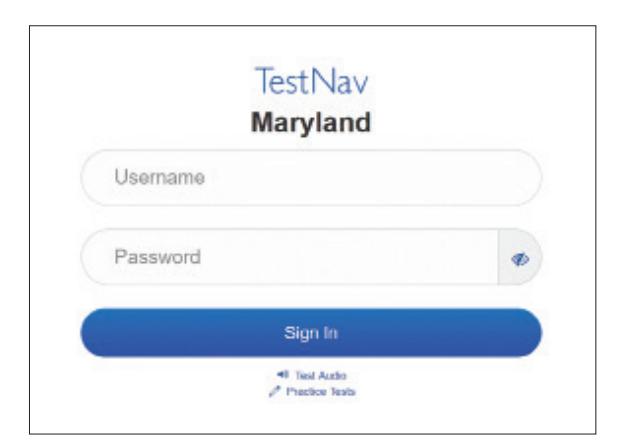

#### **Instructions for Signing In**

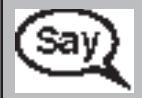

**Please sit quietly while I distribute your student testing tickets and scratch paper. Do NOT sign in until I tell you to do so.**

Distribute scratch paper and student testing tickets. Make sure students have pencils.

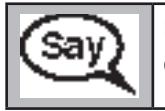

**Now, look at your student testing ticket and make sure it has your first and last name on it. Raise your hand if you do not have your ticket.** 

If a student has the wrong ticket, provide the correct student testing ticket to the student. If you do not have the correct student testing ticket, contact the School Test Coordinator.

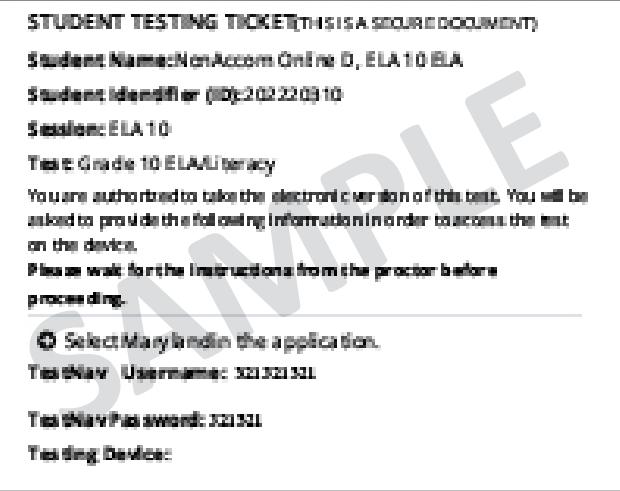

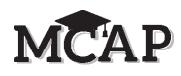

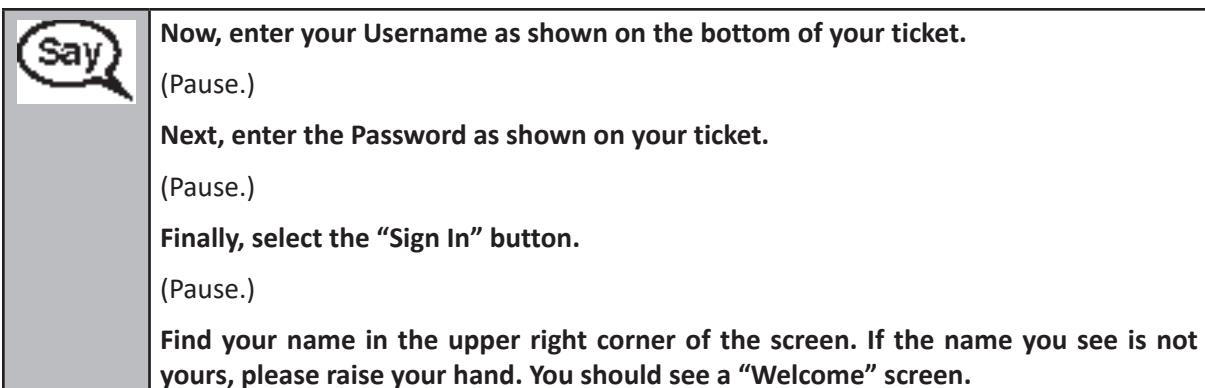

**Circulate throughout the room to make sure all students have successfully signed in to TestNav.** Retype the username and password for a student, if necessary. Passwords are not case sensitive. If the student does not see their correct name on the Sign In screen, sign out of TestNav, and sign the student back in with the correct student testing ticket.

### **Instructions for Administering All Regular Online Sections**

**Select the "Start" box on the screen. Follow along while I read the directions on the screen. You may need to use the scroll bar on the right to follow along. Do NOT select the "Start" button at the bottom of the direction page until I tell you to do so.**

**Today, you will take Section \_\_** (1, 2, 3, or 4) **of the Grade 10 English Language Arts/Literacy Assessment.**

For Section 1 say: **There will be no more than 14 questions in this section.**

For Section 2 say: **There will be no more than 9 questions in this section.**

For Section 3 say: **There will be no more than 8 questions in this section.**

For Section 4 say: **There will be no more than 13 questions in this section.**

**Read each passage and question. Then, follow the directions to answer each question.**

**Be sure to scroll to see all parts of a question and answer exactly as asked.**

**One of the questions may ask you to write a response. Enter your response in the box provided on your screen. There will be enough space for you to complete your response. If your response is longer than the space provided, a scroll bar will appear. You will be able to use the scroll bar to review your entire response. Only responses entered in the box will be scored.**

**The arrow to move forward will already be blue. A pop-up message will appear if you click the arrow to move forward, but have not answered all parts of the question. You may bookmark a question to review later in the test, but you will not be able to move to the next question until you have fully answered the question.**

**If you finish early, you may review your answers and any questions you may have bookmarked in that section.** 

**Instructions for Administering All Accommodated Online Sections**

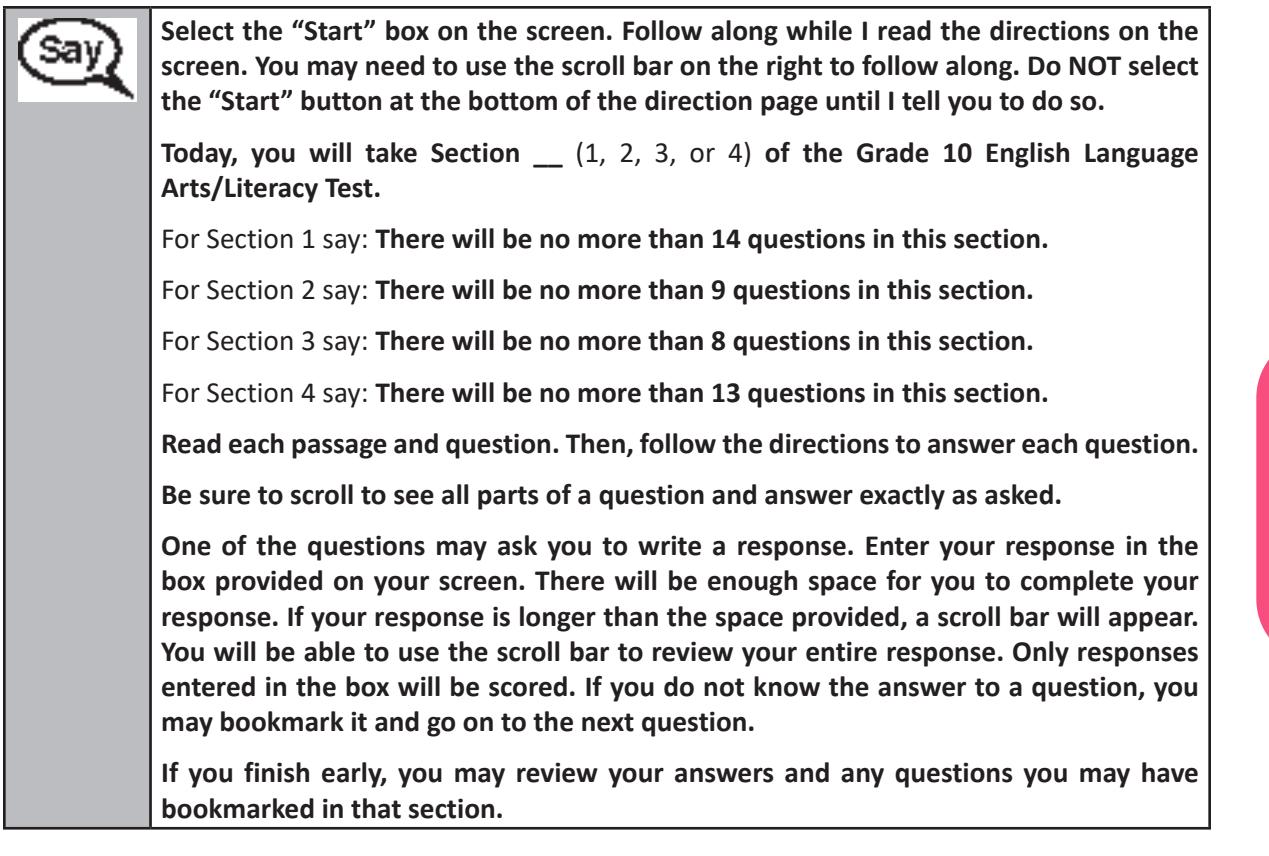

**This is the end of the directions on your screen. Do not go on until you are told to do so.**

**Some words or phrases will be underlined. If you see any underlined words or phrases, you can click the link to display a pop-up glossary which will provide you with the definition of the word or phrase.**

**During testing, raise your hand if you have any difficulties with your testing device, so that I can assist you. I will not be able to help you with test questions or the online tools during the test.** 

**Once you have submitted the test, you may not sign back in. You must Submit your test and not just close your device.**

Read only one choice from OPTION A, B, or C below based on your LEA or LEA 24 policy (refer to your School Test Coordinator).

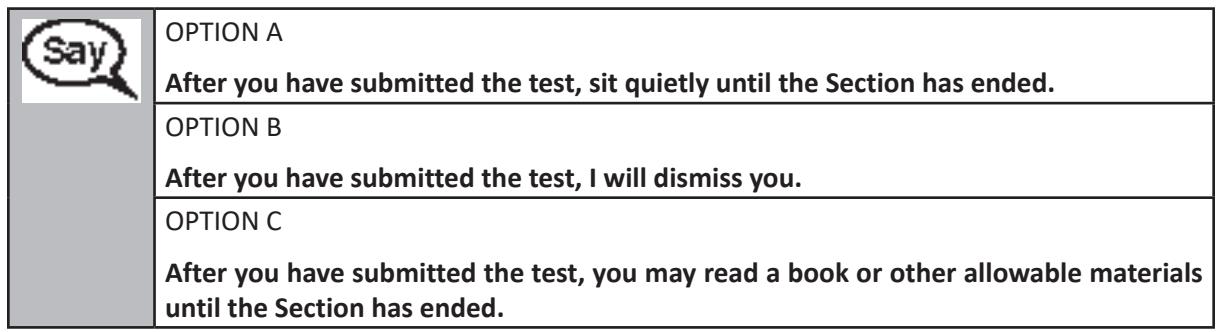

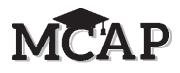

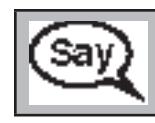

**Do you have any questions?**

Answer any questions.

**Instructions for Starting the Test** 

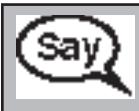

Read this direction for Section 1 only.

**Scroll to the bottom of the screen.**

(Pause.)

**Select the "Start" button.**

(Pause.)

**You should now be in the test.** 

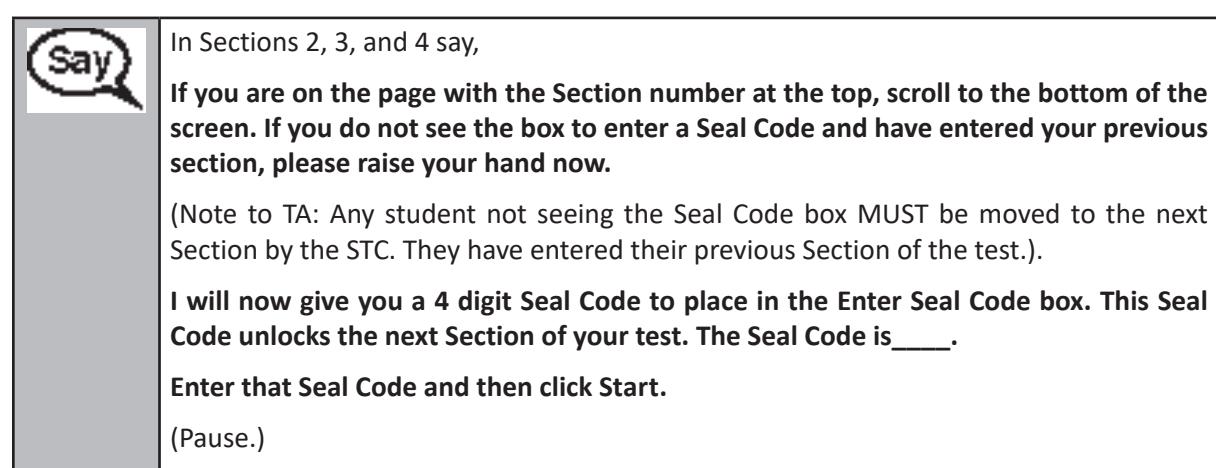

**You should now be in the test.** 

Display and say aloud ONLY one Seal Code at a time to enter Sections 2–4. All students will enter the same Seal Code. Pause again to make sure all students are in the correct Section.

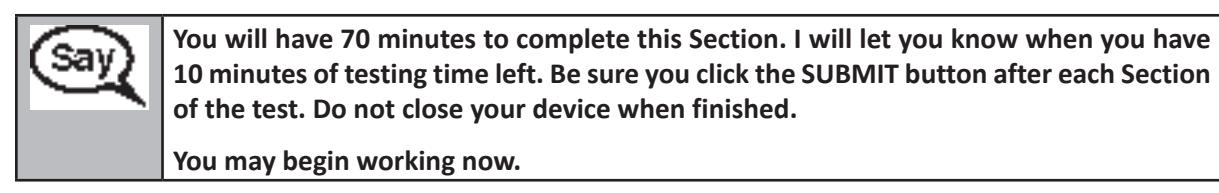

Create a timing box to include the Section Number, Starting Time, Stopping Time, and Seal Code for students.

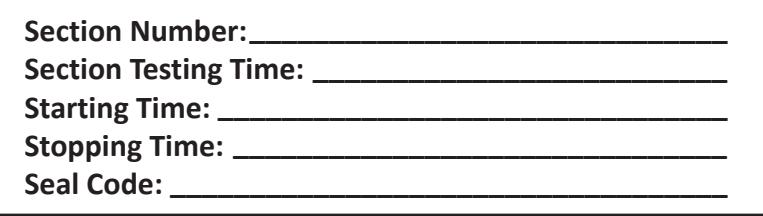

Actively proctor while students are testing:

- Redirect students as necessary (Section 4.7.3).
- If technology issues occur during testing, assist students as needed. Follow the protocol in Section 4.7.1, as applicable, if any technology issues cause a disruption.
- Assist students in signing out of TestNav as they complete the Section (Section 4.9.1).
- If students have questions about an item, tell them, "Do the best you can."
- If students indicate that a test item is not functioning appropriately, refer to Section 4.7.5.

#### **Instructions for Taking a Break During Testing and Testing Interruptions**

The following are permitted during test administration at the discretion of the Test Administrator:

- One stretch break of up to three minutes for the entire classroom during testing for each Section. The stopping time should be adjusted by no more than three minutes if there is a stretch break.
- Individual restroom breaks during testing (do not adjust stop time).

The following security measures must be followed:

- Students must be supervised.
- Student screens must not be visible to other students.
- Students are not permitted to talk to each other during testing or breaks during testing.
- Students are not permitted to use electronic devices, play games, or engage in activities that may compromise the validity of the test.

If taking a three-minute stand and stretch break during the Section:

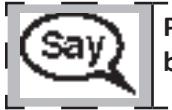

**Please stop and cover or tilt your screen. We will take a silent three minute stretch break. No talking is allowed.**

After taking a classroom break, be sure students are seated and device screens are visible:

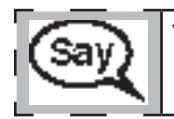

**You may now resume testing.**

**Instructions for When 10 Minutes of Section Time Remain**

When 10 minutes of Section time remain,

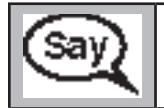

**You have 10 minutes remaining.**

Continue to actively proctor while students are testing.

┑

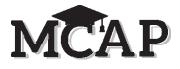

### **Instructions for Ending the Section**

When the section time is finished, read the following SAY boxes. Some students will not be finished with the Section and others will have Submitted the Section. Be sure that ALL students sign out of TestNav and do not simply shut down their computer.

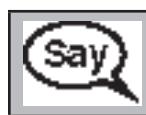

**Please stop working. Testing time has now ended.**

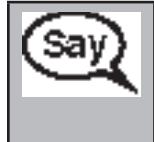

**Some of you may have submitted your test and some of you may not have submitted your test.**

**Right now I need all students to go to the User Dropdown Menu by the "Little Buddy" on the top right corner of your screen.** 

**Click the arrow to see "Sign out of TestNav" and click "Save and Return Later."**

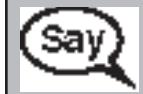

**This Section of the test is now complete. I will now collect your Testing Tickets.**

**NEW IMPORTANT:** Notify the STC that the Section Testing Time is finished, students have exited TestNav, and their assessments should be moved to the next Section.

When students sign in to TestNav, they should be on the Directions page and ready to enter the Seal Code for the next Section.

#### **IMPORTANT Directions for the Test Administrator**

Circulate throughout the room to make sure all students have successfully signed out of TestNav.

If administering another Section on the same day, collect tickets, but allow students to keep other materials and take a short break. If the break exceeds 15 minutes or is the only Section being tested today, collect tickets and all materials. Do not allow students to leave the room with testing tickets.

During the break, notify the STC that students have finished the Section. The STC must resume any students still showing an Active status in Pearson Access and then move all students to the next Section so they are on the next Direction page to enter the Seal Code.

The Test Administrator must return all materials to the STC at the conclusion of testing for the day and provide the names of any absentee students or report any testing irregularities.